#### **Google ID já ouviu falar?**  $\blacksquare$  $\left| \frac{d\mathbf{x}}{d\mathbf{x}}\right|$  $\bullet$

# **Já fez o seu?**

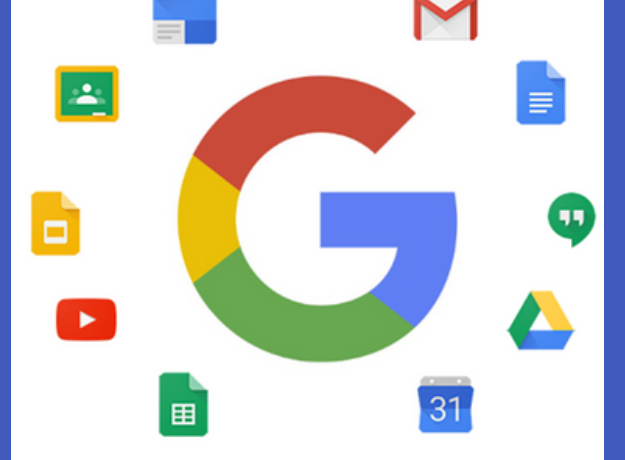

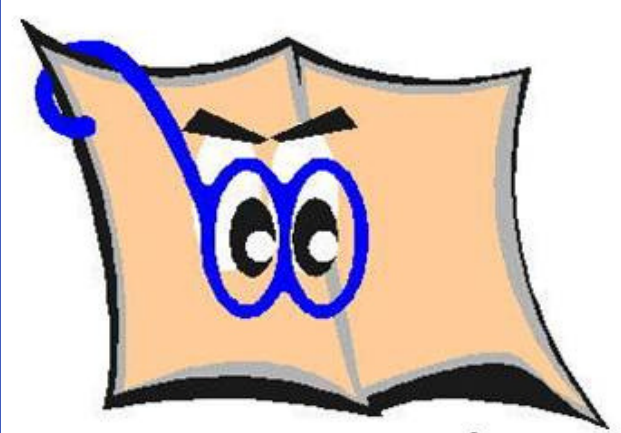

- É um mecanismo de pesquisa que permite a busca em artigos, livros, teses, resumos e conteúdos de universidades e outras instituições;
- Oferece busca avançada;
- Apresenta os resultados por ordem de relevância;
- Permite criar uma conta e organizar uma biblioteca particular;
- Permite a otimização da sua pesquisa criando alertas de assuntos, autor, etc.

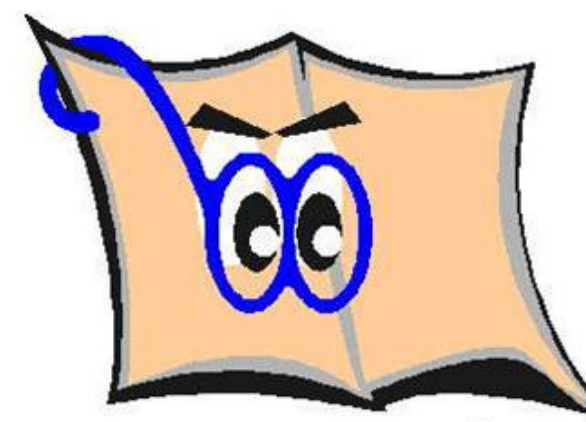

**BIBLIOTECA FZEA/USP** 

# **O que é o Google acadêmico?**

# **Otimize sua pesquisa usando os recursos do Google acadêmico?**

Para utilizar os recursos listados abaixo é preciso ter uma conta no gmail, faça uma conta e monitore seu perfil dentro do Google, visualizando o seu Google ID.

- **Alertas**
- **Citações**
- **Índice-h**
- **Métricas**
- **Minha biblioteca**
- **Localizar pesquisadores**

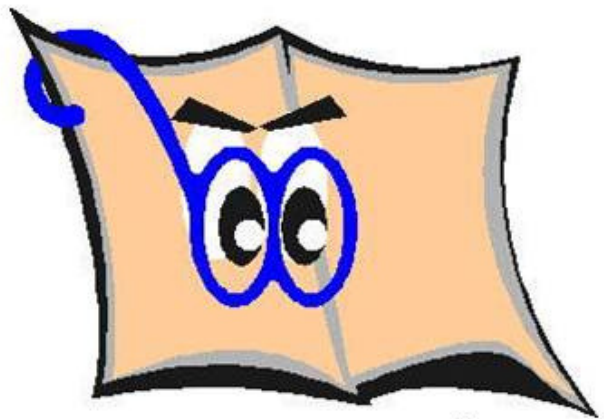

É um número exclusivo usado para identificar sua conta e perfil dentro do Google, você pode associar este número a outros produtos do Google.

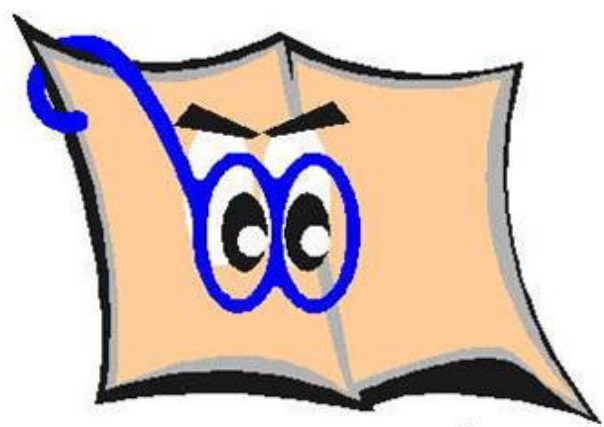

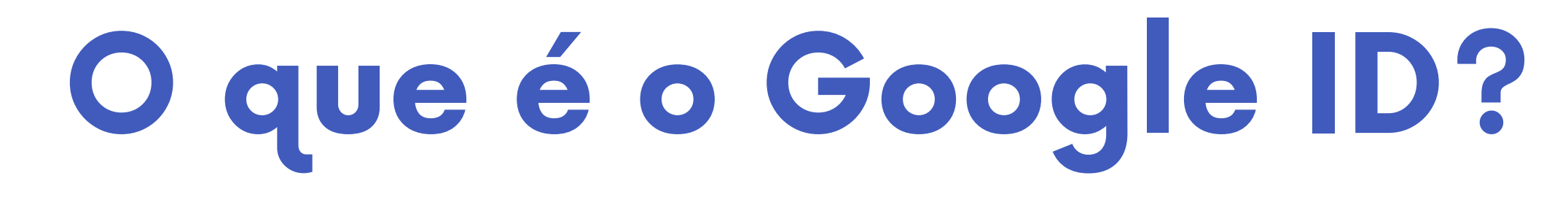

## **Como criar seu perfil Google Acadêmico É necessário ter uma conta no Google https://scholar.google.com.br/**

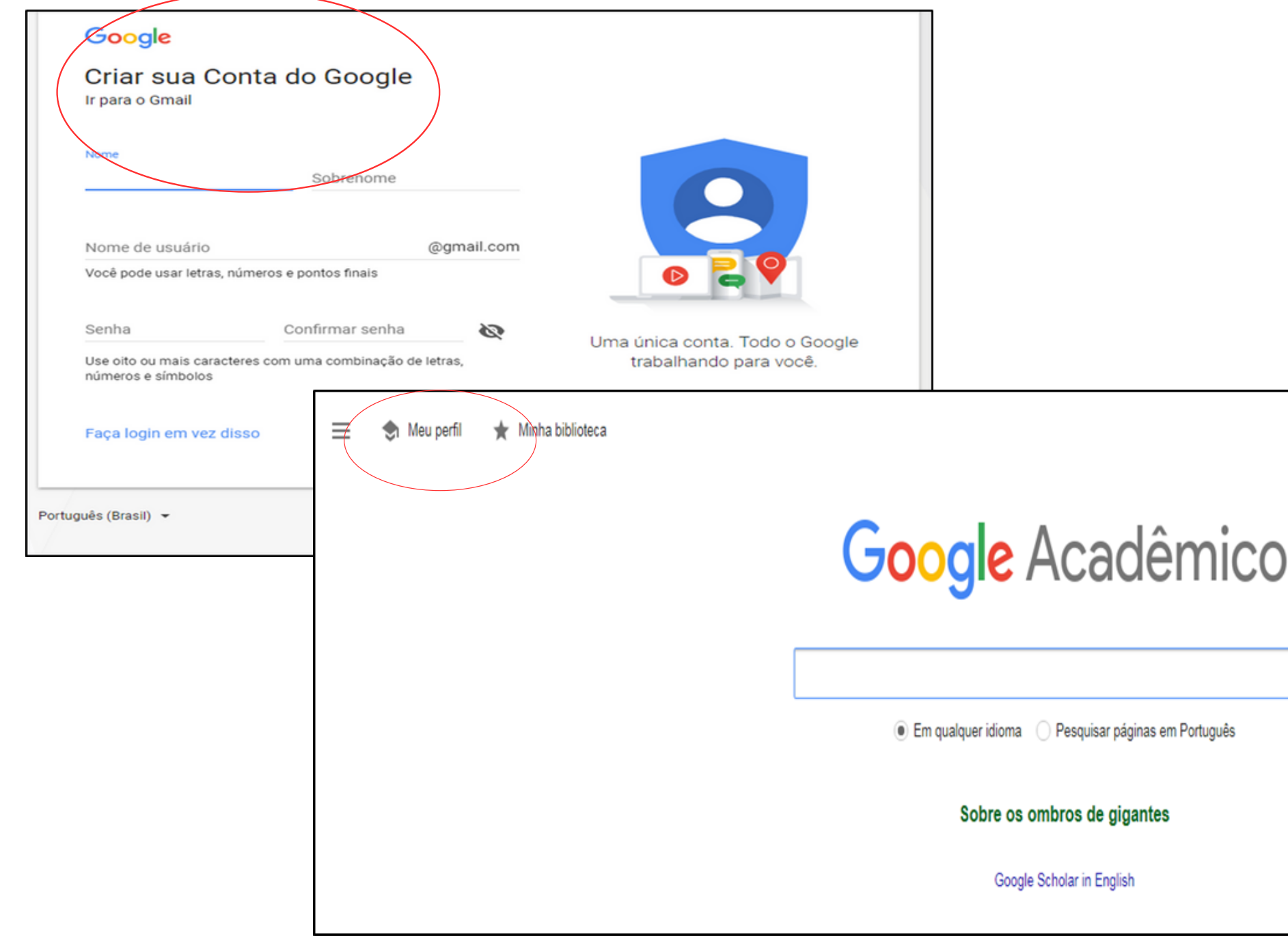

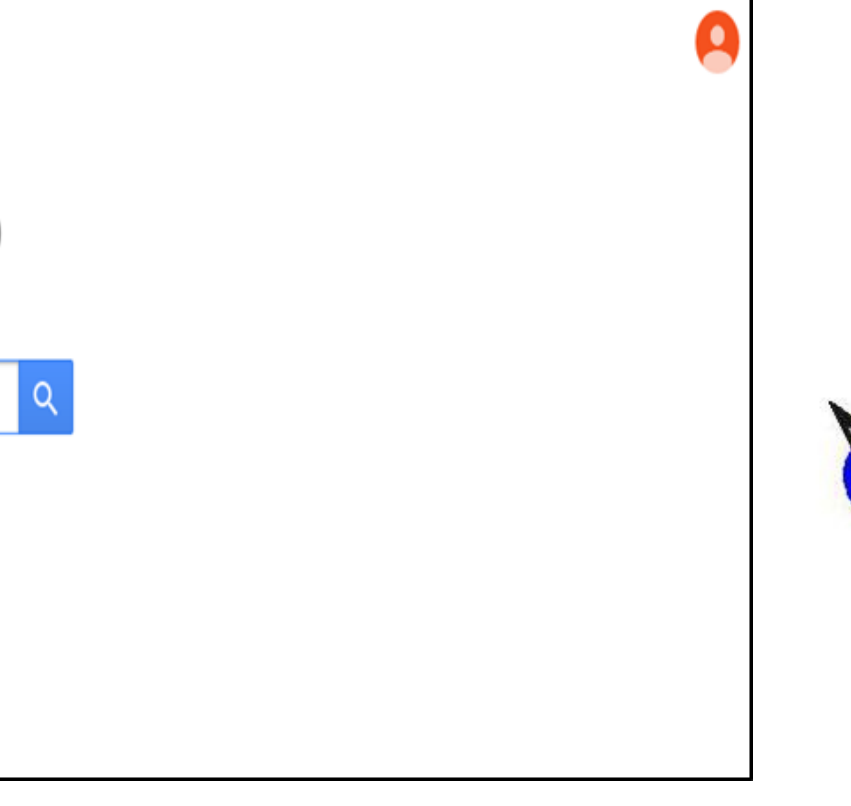

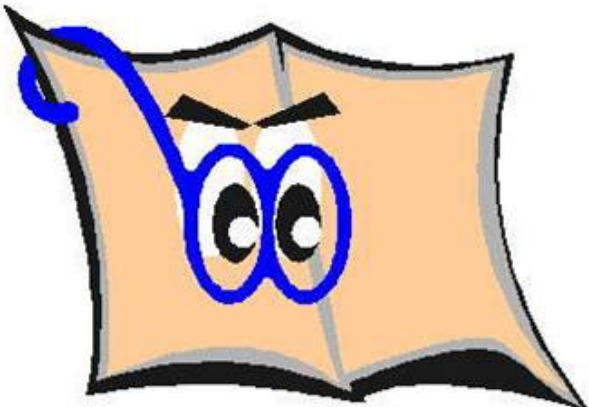

## **1ª etapa – Preencha seu perfil**

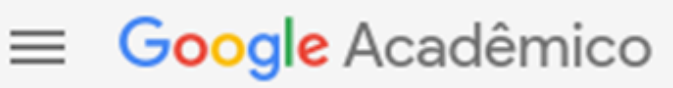

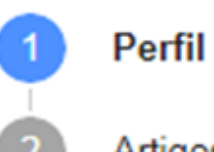

Artigos

Configurações

Acompanhe as citações dos seus artigos. Seja vrodriguespellegrini@gmail.com Mudar de conta

**Nome** 

vanessa rodrigues pellegrini

Nome completo, da forma como ele aparece nos seus artig

Afiliação

Por exemplo: Professor de Física, Universidade de Princet

E-mail para verificação

Por exemplo: einstein@princeton.edu

Áreas de interesse

Por exemplo: relatividade geral, teoria do campo unificado

Página inicial (opcional)

Por exemplo: http://www.princeton.edu/~einstein

Próxima

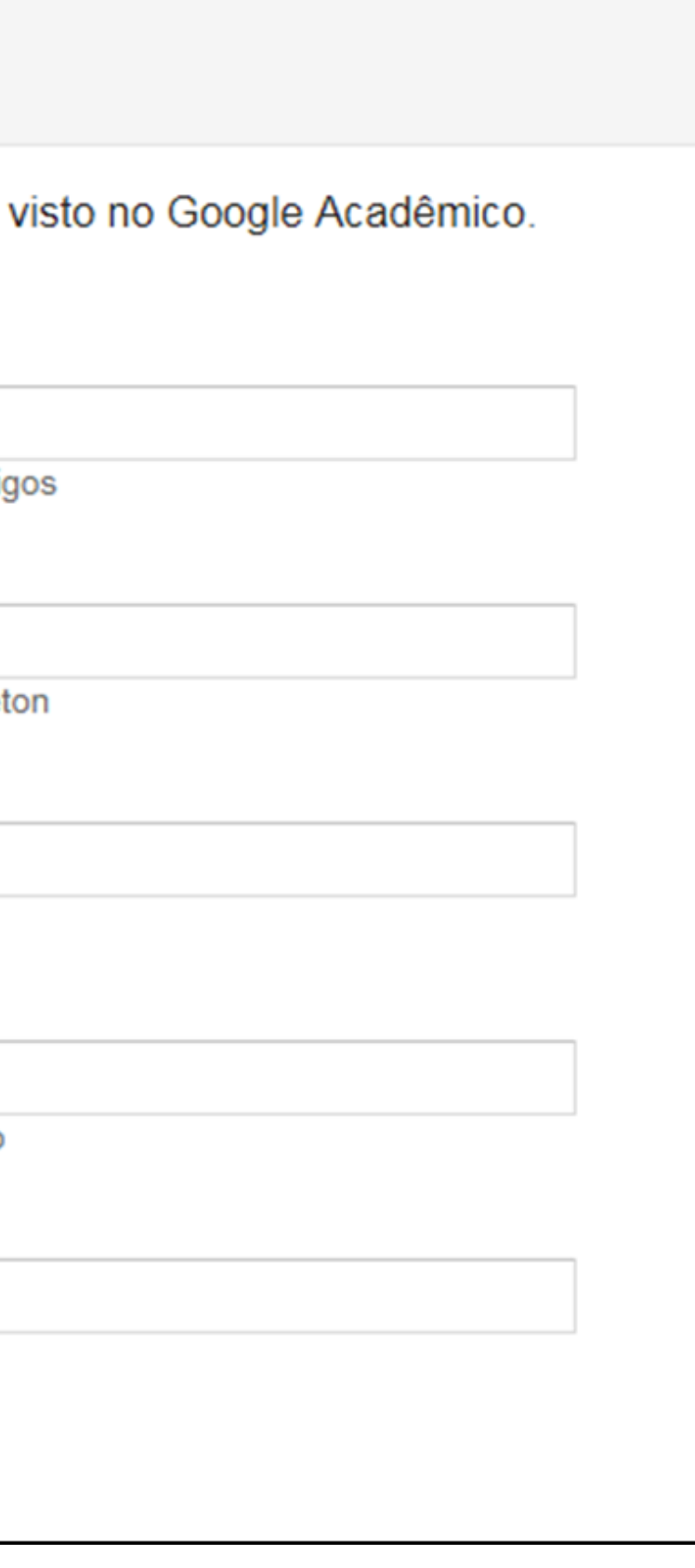

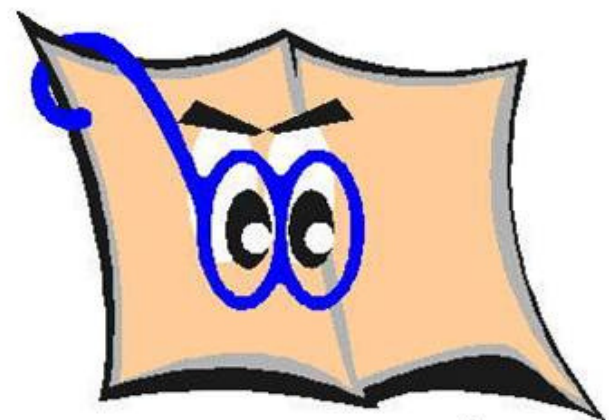

### **2ª etapa – Selecione os artigos de sua autoria**

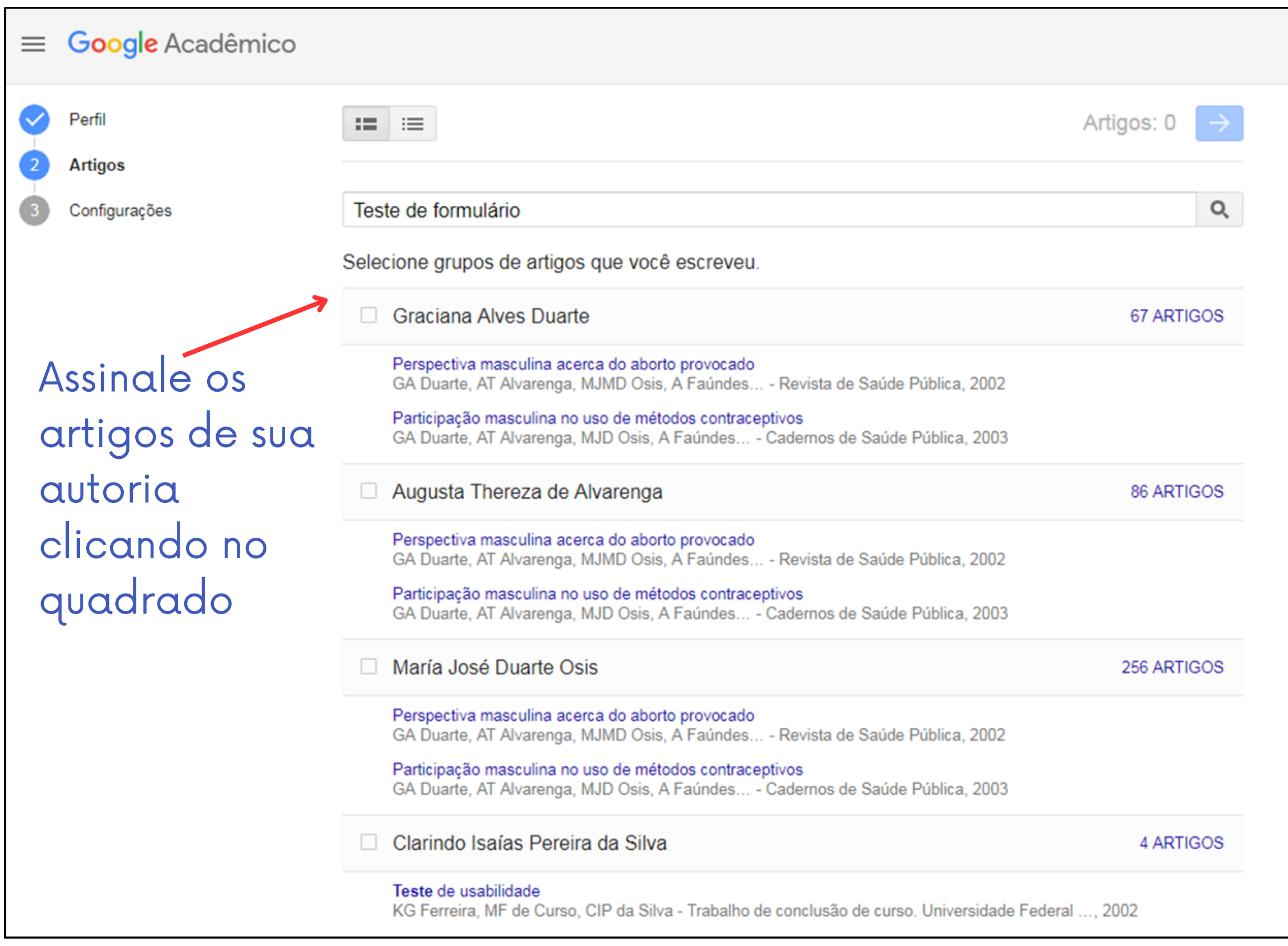

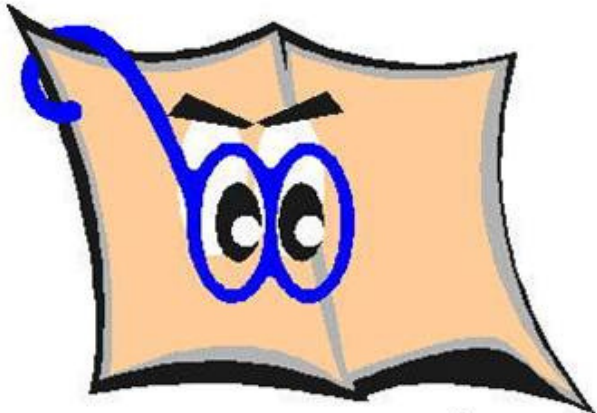

# **3ª etapa - Configurações**

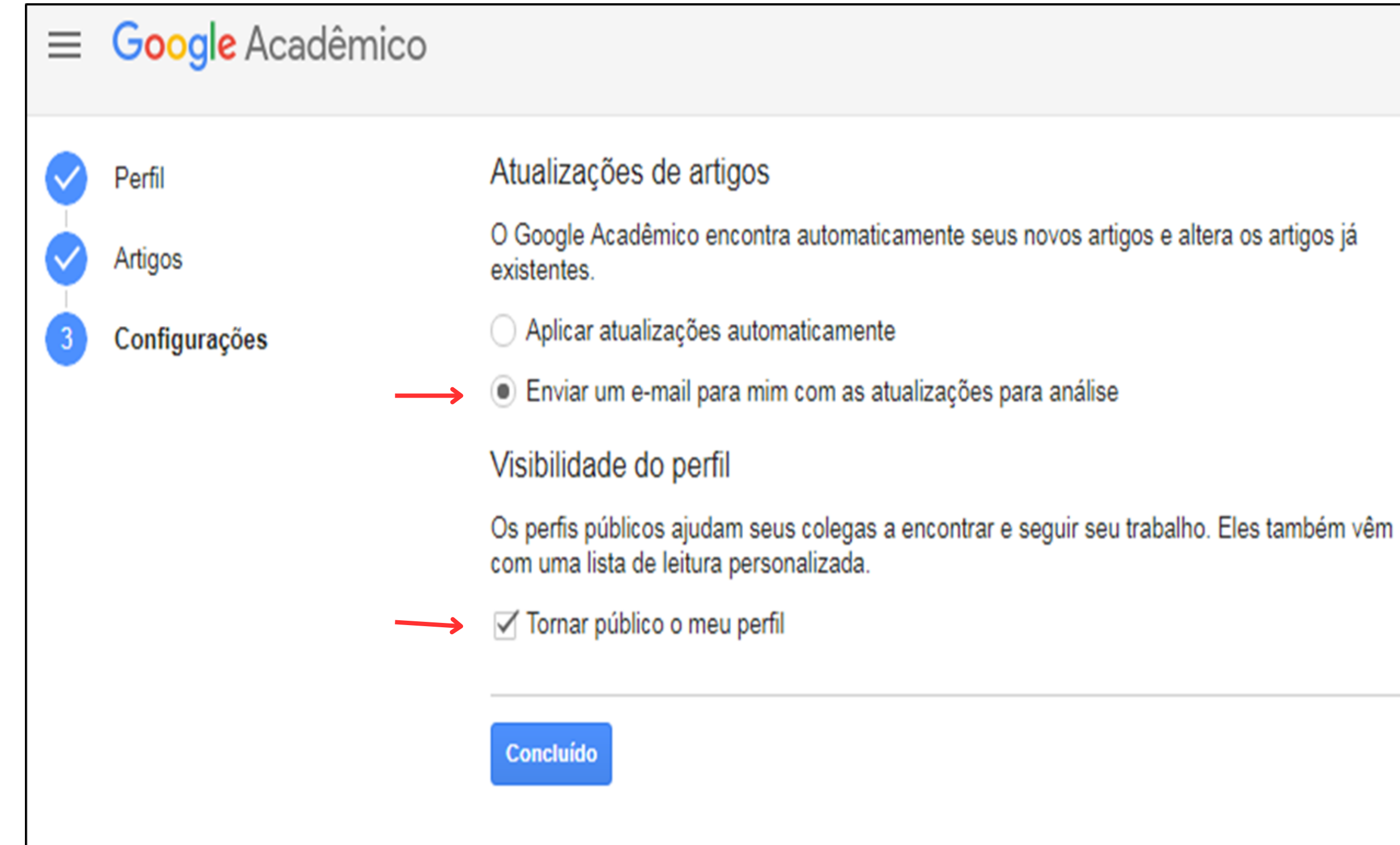

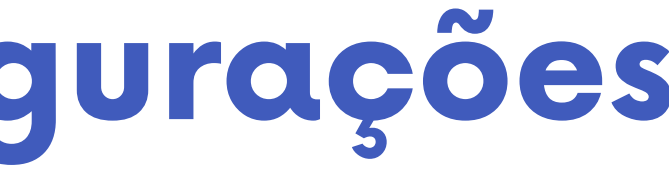

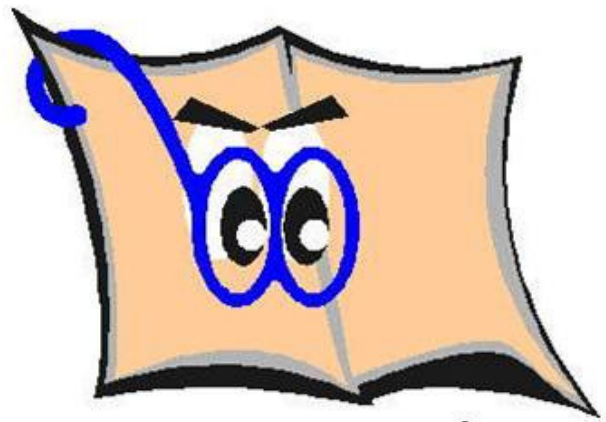

#### **Seu perfil foi criado para editar o perfil clique no lápis**

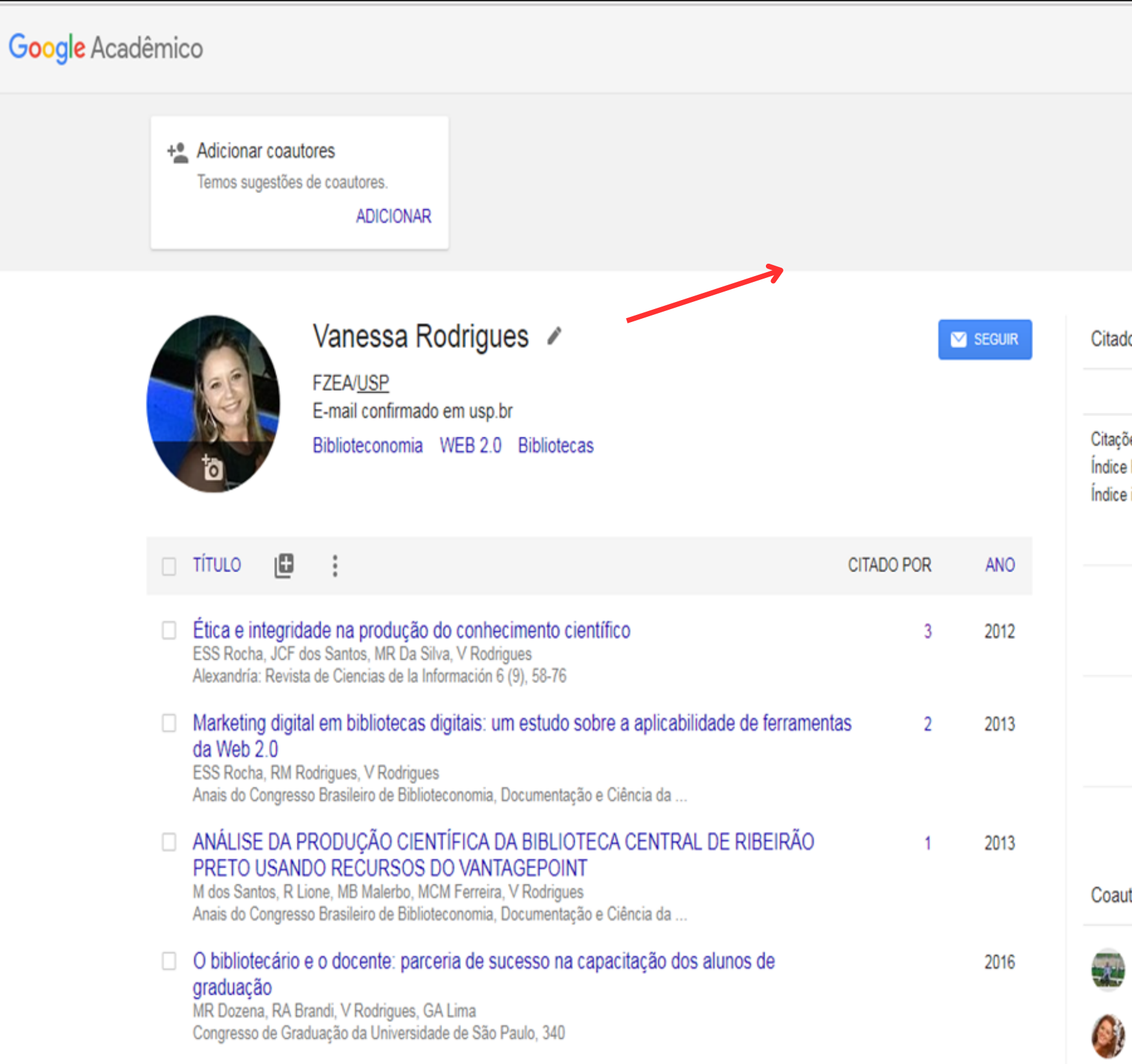

Ξ

 $\mathsf{Q}$  $\mathsf{v}$ 

#### lo por

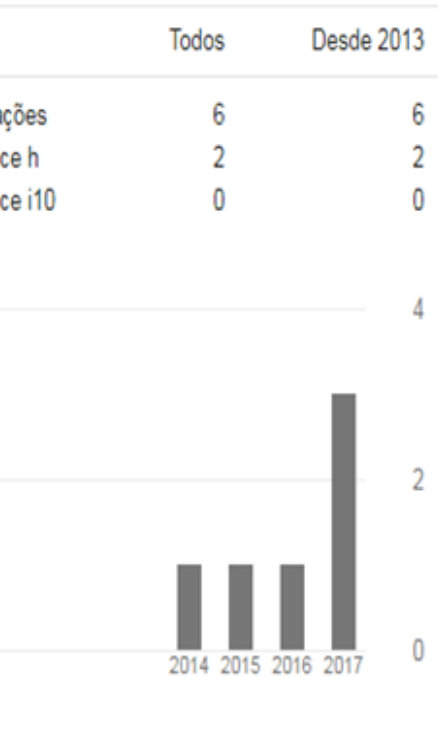

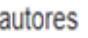

**EDITAR** 

 $\rightarrow$ 

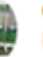

Girlei Aparecido de Lima Universidade de São Paulo. Fac...

Roberta Ariboni Brandi Faculdade de Zootecnia e Enge...

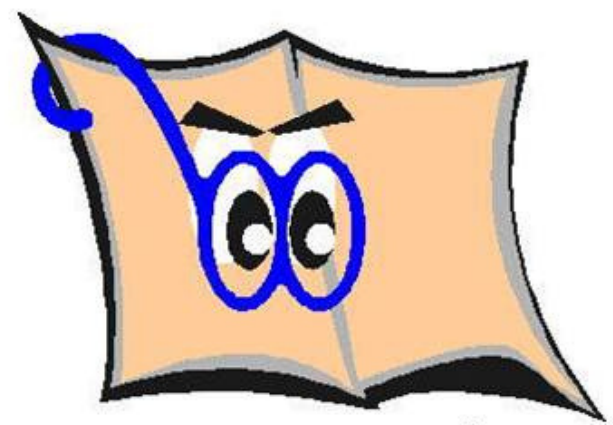

#### **Faça as alterações, coloque as áreas de interesse e deixe seu perfil público**

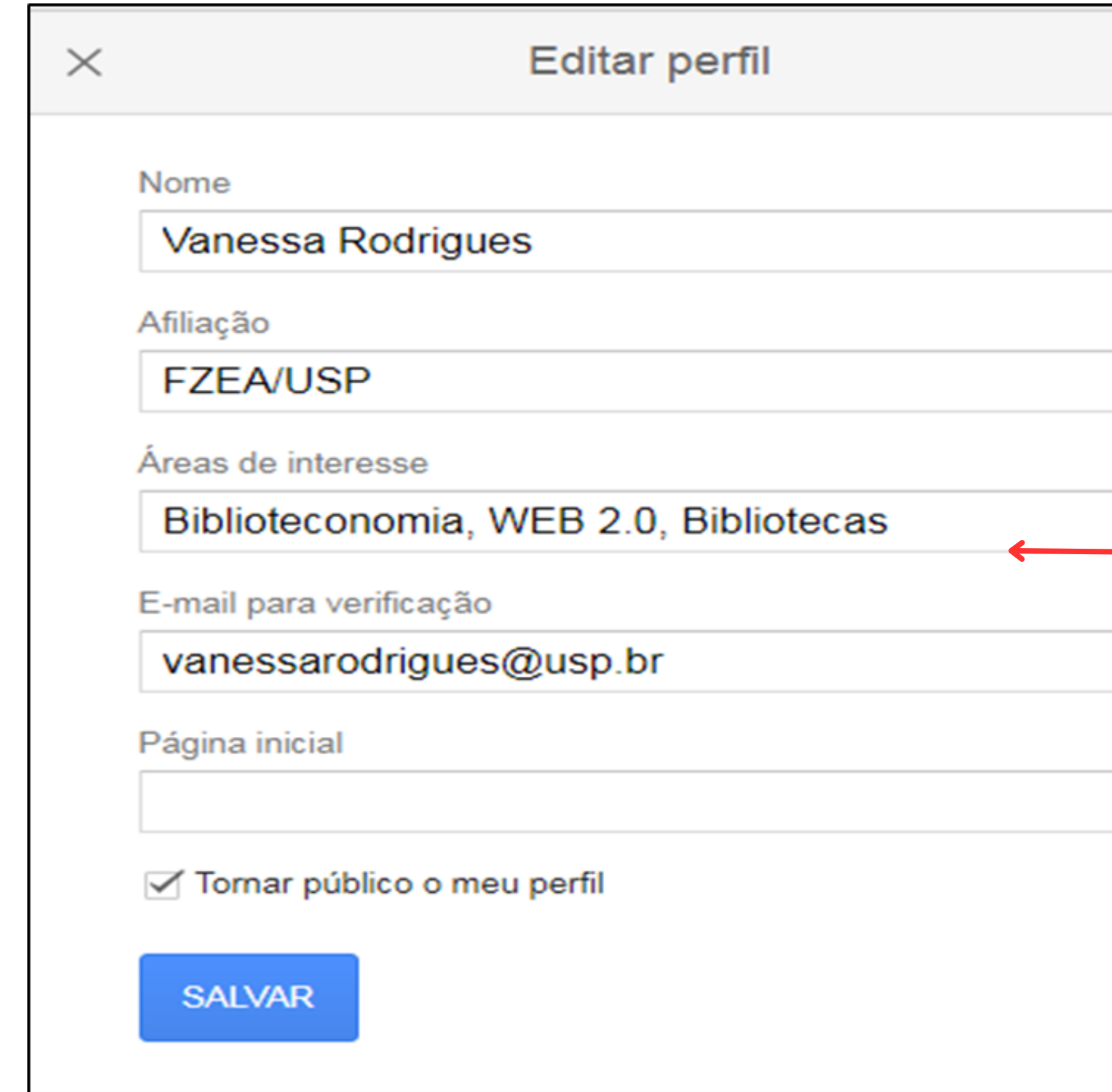

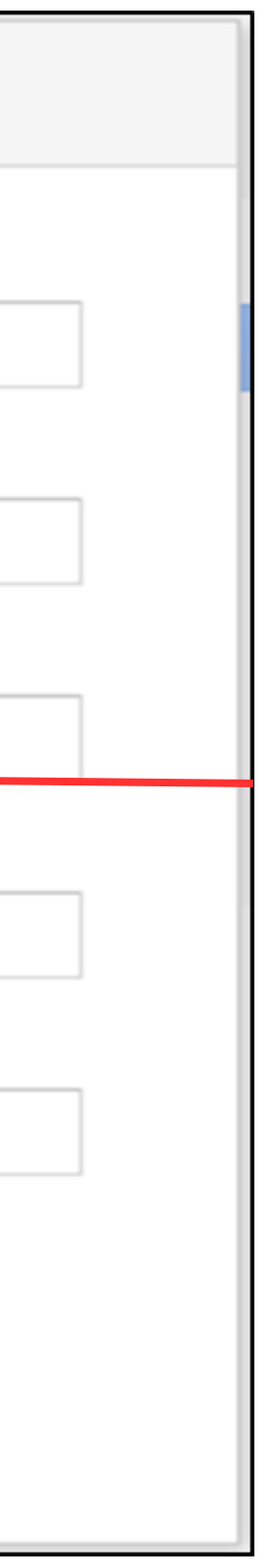

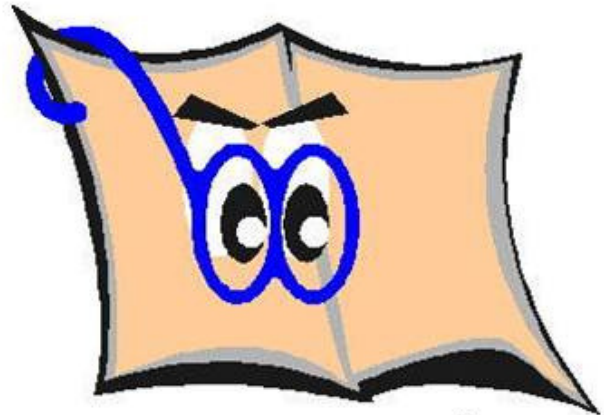

#### **Ferramentas**

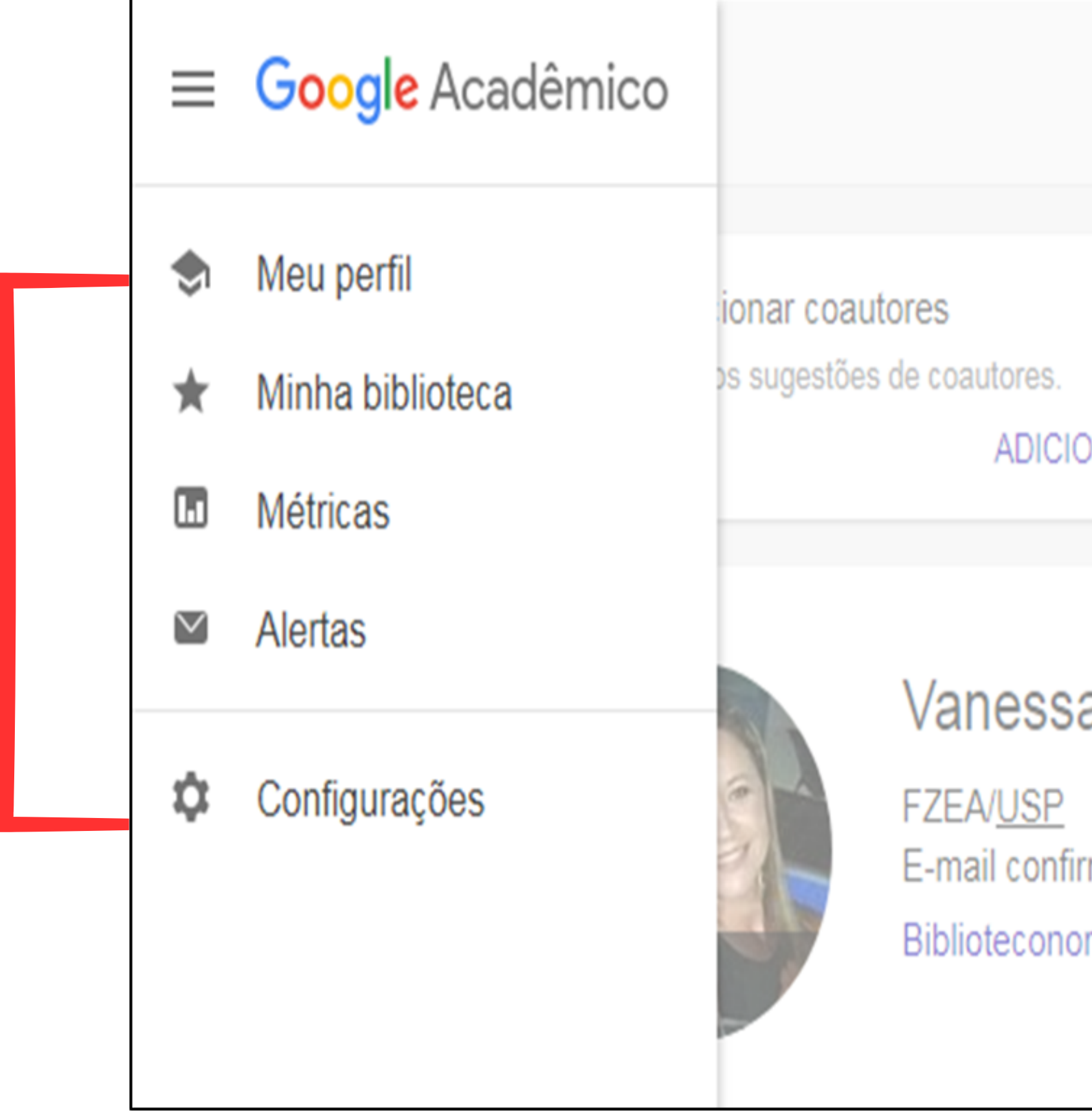

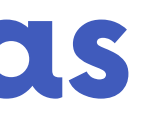

# **DNAR**

#### a Rodrigues /

rmado em usp.br

mia WEB 2.0 Bibliotecas

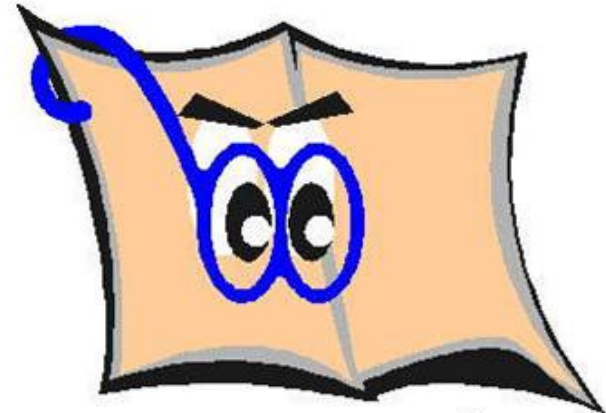

#### **Ferramentas**

**Meu perfil** – informações do autor, sua produção e coautorias e seu índice h;

**Minha biblioteca** – permite armazenar trabalhos que foram localizados nas suas buscas e que gostaria de ver posteriormente, criar marcadores, exportar artigos;

**Alertas** – aqui você pode criar alertas referentes a determinadas palavras-chave ou temas, desse modo, quando novas publicações forem indexadas segundo esses critérios você será avisado;

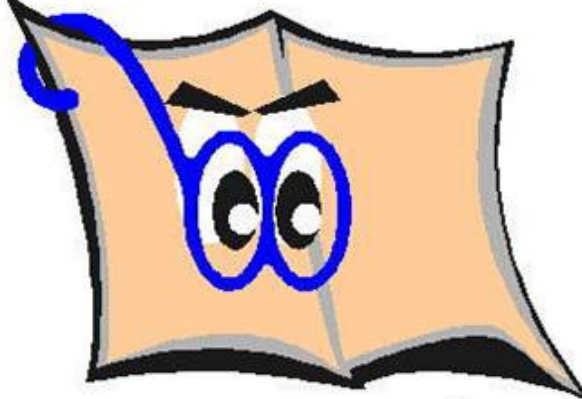

#### **Ferramentas**

**Métricas** – possibilita que você faça consultas dos periódicos mais relevantes por área hierarquizados por número de citações recebidas;

**Configurações** – resultados por página, gerenciador de bibliografias, idioma, links de biblioteca, conta e botão do Google acadêmico.

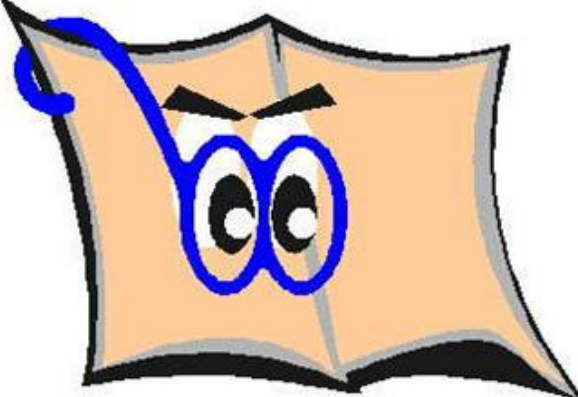

**BIBLIOTECA FZEA/USP** 

**Pesquisa avançada** – permite fazer pesquisas de maneira mais precisa. Ex: busca por autor, título de periódico, data, expressão;

## **Minha biblioteca**

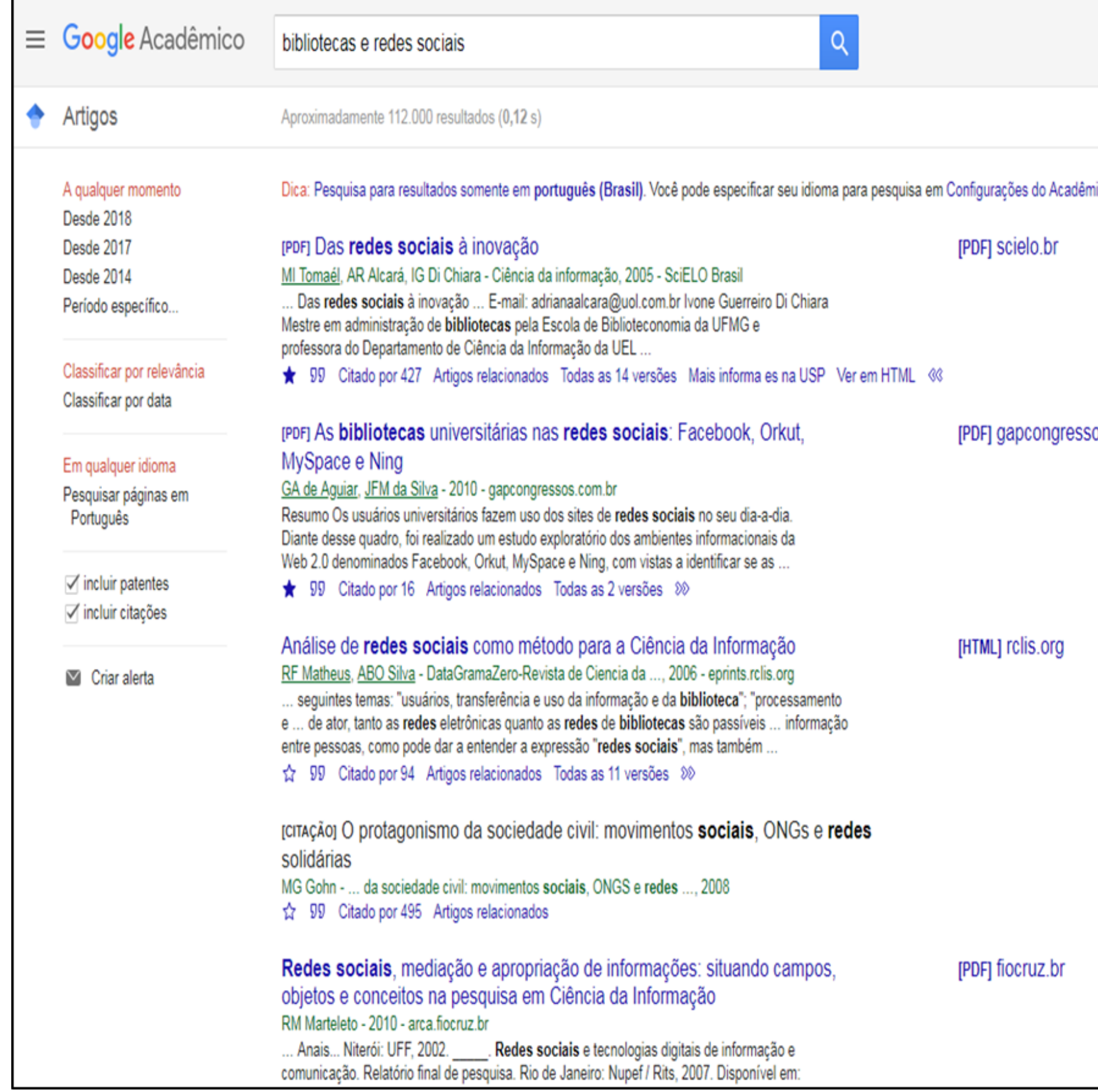

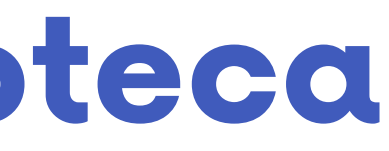

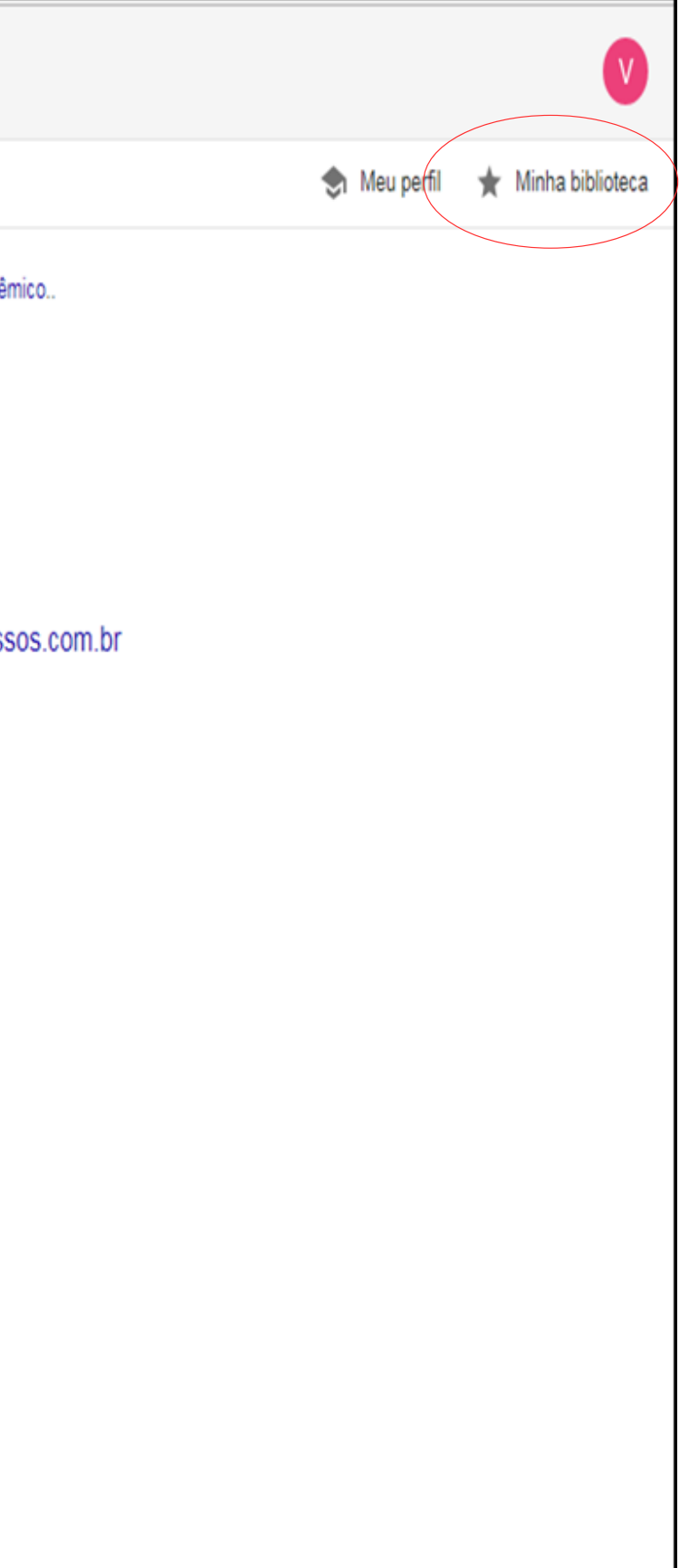

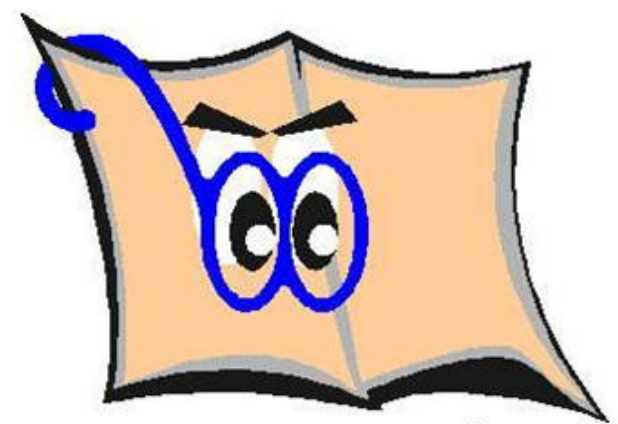

## **Artigos salvos dentro da minha biblioteca**

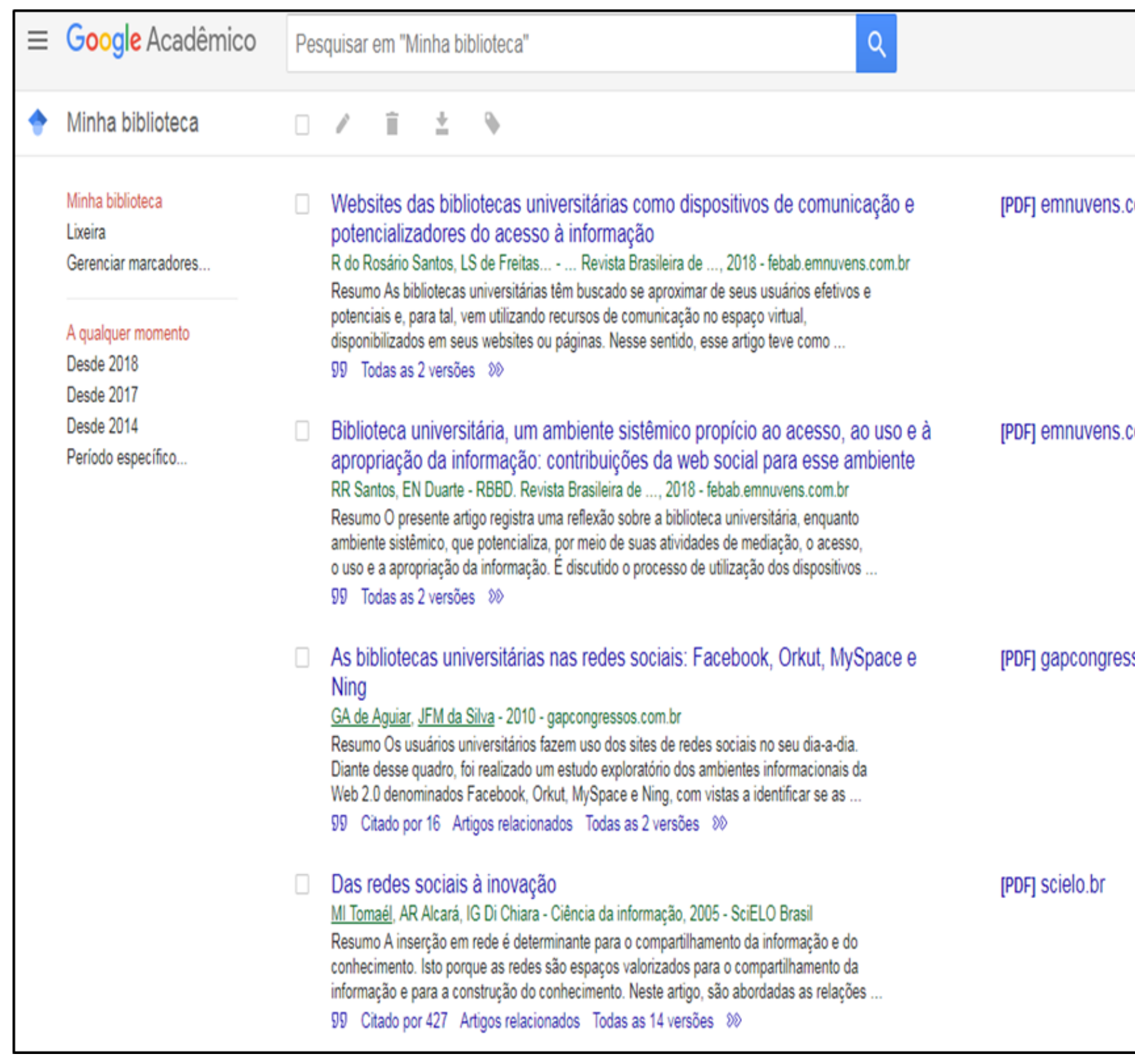

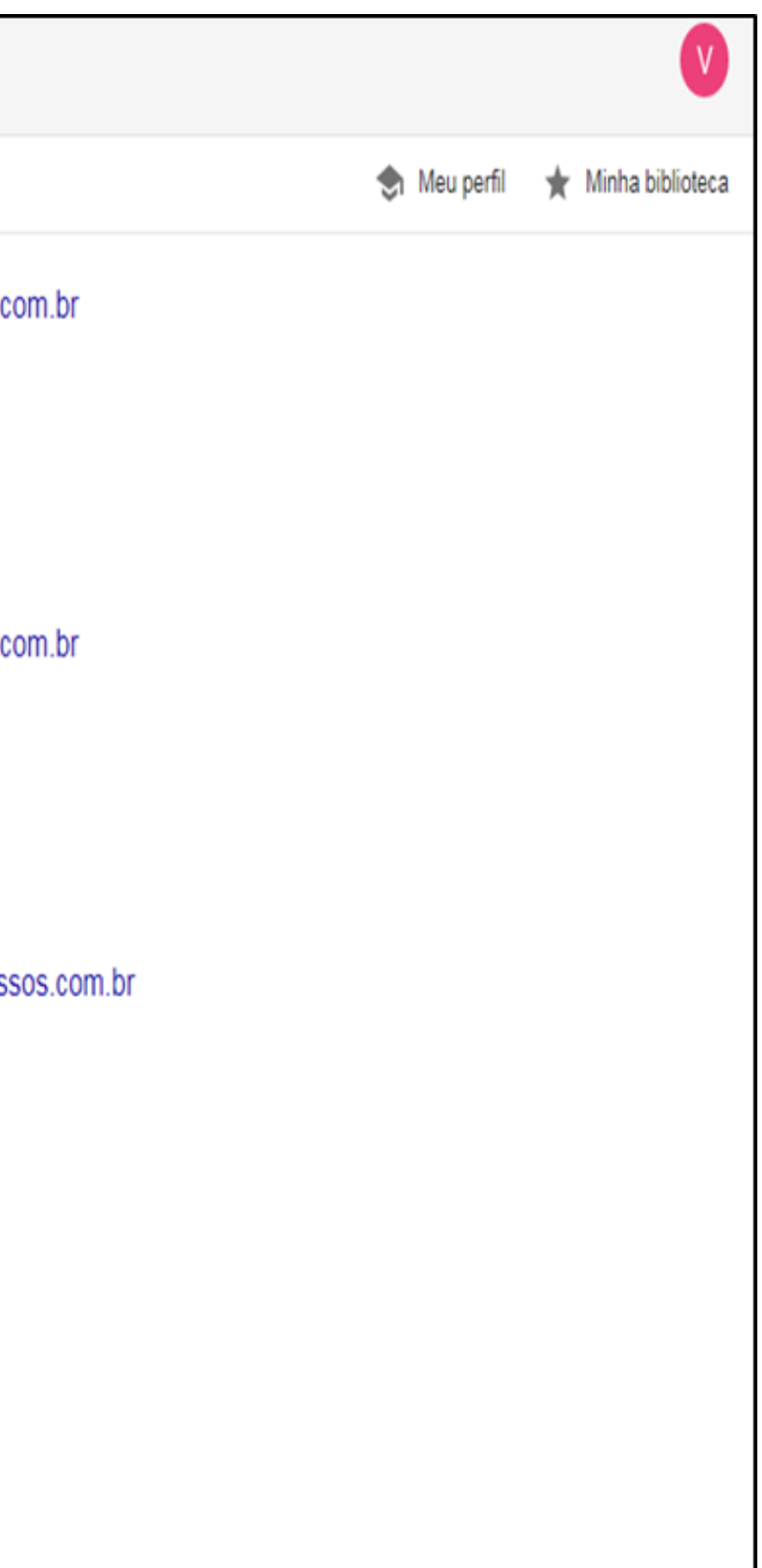

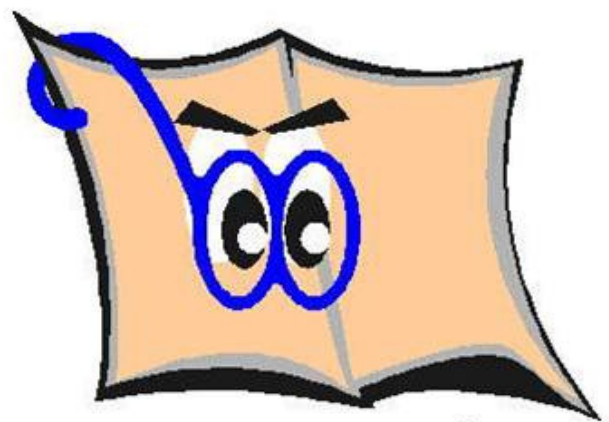

## **Google Scholar Metrics**

Permite aos autores avaliarem rapidamente a visibilidade e a influência de artigos recentes em publicações acadêmicas;

Resume as citações recentes de muitas publicações, para ajudar os autores a identificar revistas para publicar sua nova pesquisa;

Permite navegar nas 100 principais publicações em vários idiomas, ordenadas por suas métricas de h-index e h-median de cinco anos;

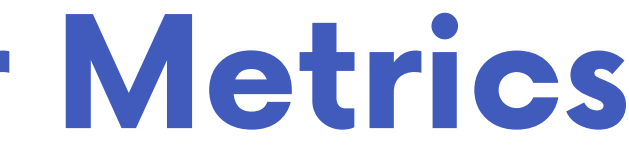

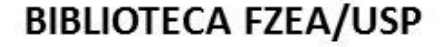

## **Google Scholar Metrics**

Para ver quais artigos em uma publicação foram mais citados e quem os citou, clique em seu número de índice h para visualizar os artigos, bem como as citações subjacentes às métricas;

É possível explorar áreas de pesquisa específicas, selecionando uma das áreas na coluna esquerda;

Procurar publicações específicas em todos os idiomas com palavras em seus títulos.

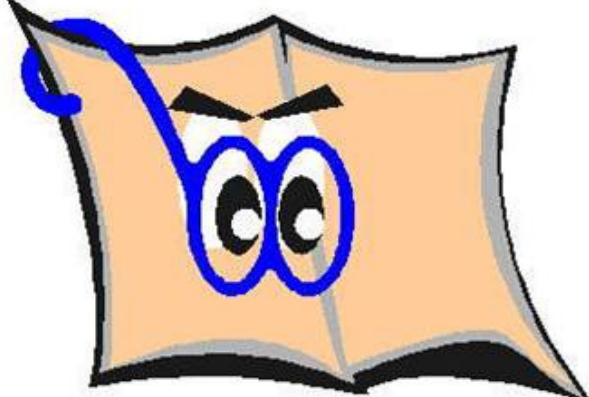

#### **Métricas**

#### Publicações mais citadas nos últimos cinco anos com informações do Índice H e mediana.

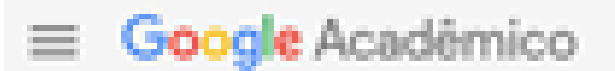

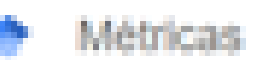

Principais publicações la. Publicações mais citadas nos últimos cinco anos Salba mais Publicação 1. Nature 2. The New England Journal of Medicine 3. Science 4. IEEE/CVF Conference on Computer Vision and Pattern Recognition 5. The Lancet 6. Nature Communications 7. Advanced Materials 8. Cell 9. Neural Information Processing Systems

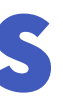

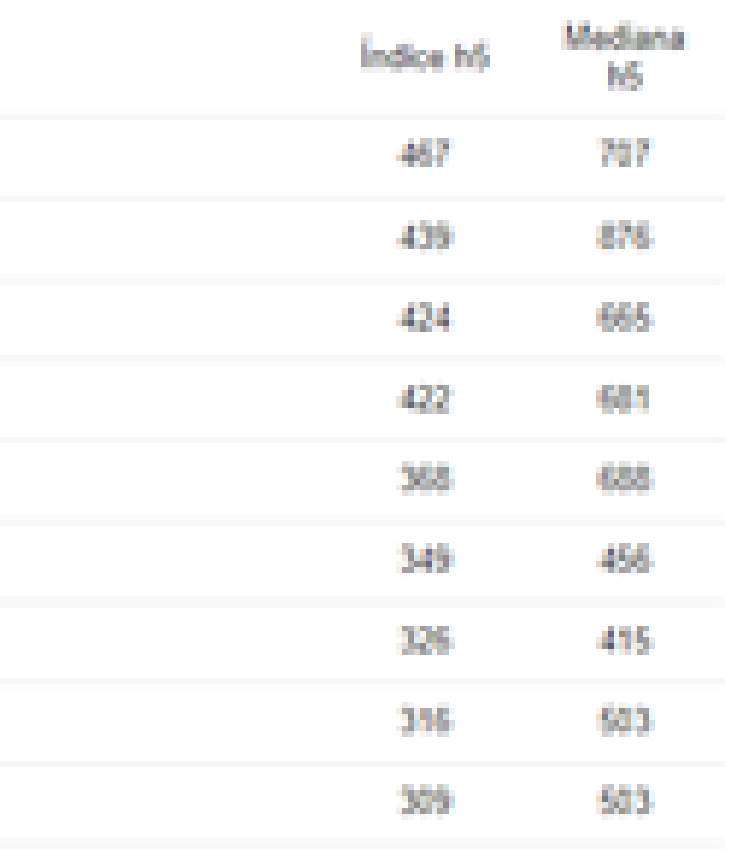

![](_page_17_Picture_7.jpeg)

#### **Métricas**

#### Permite a pesquisa por categoria do conhecimento, e apresenta o ´ Índice H e mediana das mesmas.

#### Google Académico

Principais publicações

Categorias -

![](_page_18_Picture_57.jpeg)

![](_page_18_Picture_6.jpeg)

![](_page_18_Picture_58.jpeg)

![](_page_18_Picture_8.jpeg)

#### **Alertas**

![](_page_19_Picture_71.jpeg)

Permite criar alertas temáticos e sempre que um novo documento ingressar no Google Scholar que esteja relacionado com a sua pesquisa você será informado por e-mail.

![](_page_19_Picture_4.jpeg)

# **Configurações**

#### Opções de configuração da sua conta, idioma, exibição dos resultados, e-mail, etc.

Google Académico  $\equiv$ 

Configurações

![](_page_20_Picture_69.jpeg)

Idiomas. Links de bibliotecas Conta Botho

![](_page_20_Picture_70.jpeg)

Mostre links para importar citações para o partex :

![](_page_20_Picture_8.jpeg)

mais rápidos.

![](_page_20_Picture_10.jpeg)

Para manter as configurações, você deve ativar os cookles

![](_page_20_Picture_12.jpeg)

#### **Pesquisando com o Google Acadêmico Buscar** – procurar determinado assunto/informação sem

necessidade de estudá-lo.

**Pesquisar** – procurar determinado assunto com o objetivo de aprendê-lo ou ampliar seu conhecimento.

![](_page_21_Figure_3.jpeg)

Fonte: SUELYBCS. Google Acadêmico 4 You! Alertas, Citações, Índice-h e Métricas. 2013. Disponível em: https://pt.slideshare.net/suelybcs/google**acadmico-4-you-alertas-citaes?qid=fa79dd56-9b18-4f7e-ba11-9dfdb423b26d&v=&b=&from\_search=43. Acesso em: 22 ago. 2023.**

![](_page_21_Picture_6.jpeg)

# **Dicas de pesquisa**

• "**Aspas duplas**" – permite localizar frases específicas, verificar se estão republicando parte do seu trabalho e verificar se você fez uso de parte do trabalho de outro e não fez a devida citação; **Ex**: "tecnologia de alimentos processados"

• Para excluir palavras do seu resultado de utilize osinal de menos (-) na frente do termo e/ou palavra que não deseja pesquisar. Indicado quando sua pesquisa tem dois significados. **Ex**: tipos de manga -frutas

![](_page_22_Picture_3.jpeg)

## **Dicas de pesquisa**

• É possível restringir os resultados da sua pesquisa a formatos específicos, Word, powerpoint, excel, para digite "filetype:" ou ou e "ext:" antes ou depois do termo pelo qual deseja pesquisar, sem espaço; **Ex**: filetype:doc relatório;

• Use o asterisco (\*) para substituir por letras ou termos que desconheça. **Ex**: "\* dicas de SEO"

![](_page_23_Picture_3.jpeg)

![](_page_23_Picture_6.jpeg)

# **Dicas de pesquisa** •Pesquisar dentro de um site específico, basta digitar o termo

•Pesquisar com termos Ex: educação a distância or educaçã

#### Google Acadêm

redes sociais

desejado seguido de "site" e do endereço;

(.) Em qualquer idioma Pesquisar páginas em Porti

![](_page_24_Picture_115.jpeg)

![](_page_24_Picture_8.jpeg)

**BIBLIOTECA FZEA/USP** 

•Digite o assunto e escolha em toda a web ou apenas páginas em português;

## **Dicas de pesquisa**

- Pesquisar no título da obra Ex: título: educação a distância
- Pesquisar por autor específico Ex: autor: Raquel Recuero
- Pesquisar no campo da página do Google acadêmico

• Filtrar a pesquisa– do lado esquerdo da tela diversos filtros: Datas, idiomas, incluir patente/citação, mais possibilidade de filtros na pesquisa avançada lado direito acima da tela.

![](_page_25_Picture_5.jpeg)

![](_page_25_Picture_7.jpeg)

#### **Dúvidas entre em contato**

bibfzea@usp.br

![](_page_26_Picture_2.jpeg)